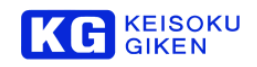

# **ARIB B58 to DVI Converter US8K-ODV60-B**

# オペレーションマニュアル

# ■はじめに

弊社のARIB B58 to DVI Converter を安全にお使いいただくために、ご使用になる前に必ずこの「オペレーションマ ニュアル」を最後までよく読んでください。また、安全上の注意事項は必ずお守りの上、正しくご使用ください。お 読みになった後は、本書をいつでも見られるところに必ず保管してください。

## ■ 安全のための注意事項

弊社の製品は安全に十分配慮して設計してありますが、電気製品である以上、間違った使い方をすると火災や感電な どにより死亡や大けがなど、人身事故につながることがあり危険です。本書に記載の注意事項を守り、正しい使用法 でご使用ください。

## ■ 故障したら使用を中止する

故障したと思ったら、無理に使用することは避け、弊社のビジュアルウェア・テクニカル・サポート、または営業担 当者にご連絡ください。

## ■ 万一、異常が起きたら

#### 発煙・異臭・異音が発生した場合

⇒すぐに電源を切り、電源コードを電源から抜いてください。また接続されているコード類を全てはずし、 弊社のビジュアルウェア・テクニカル・サポート、または営業担当者にご連絡ください。

#### 発火した場合

⇒すぐに電源を切り、電源コードを電源から抜くか、ブレーカーを落とし、すぐに消火してください。弊社のビ ジュアルウェア・テクニカル・サポート、または営業担当者にご連絡ください。

### ■ 本装置の保証について

本装置には「保証書」が添付されています。「保証書」には修理サービスおよび保証規定に関する情報が記載されて おりますので、記載内容をご確認の上、大切に保管してください。保障期間内に万一故障した場合、保証規定に基づ いて修理いたします。

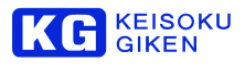

# ■概要

US8K-ODV60-Bは ARIB ST-B58 1系統で入力される光信号を DVI I/F(16系統) に信号変換するコンバーターです。 入力信号は、7680×4320@60p,59p YCbCr4:2:2, RGB4:4:4 10bit,12bitに対応します。 本機1台を使用することで、ARIB ST-B58対応 8Kの表示システムを構築できます。

# ■運用開始と終了

本製品の電源スイッチを入れ起動してください。 ※ 電源定格は、AC100~240V 50/60Hzです。

- 運用開始
	- 1. 起動前に本製品のDIPスイッチを目的にあわせて設定してください。光入力ケーブルをコネクタに接続して から電源を投入してください。
	- 2. U-SDI LINKおよび設定されたDVI OUTのMODEステータスLEDが点灯したら、DVI OUTから信号が出力さ れています。 ※DVI OUT出力が正しくない場合は、入力側のU-SDI入力やフォーマット設定が正しいかご確認ください。 または、本製品の電源を再投入してください。
- 終了
	- 1. 電源を切ってください。

# ■各部説明

本体の各部位の名称および機能説明をします。

## フロントパネル面

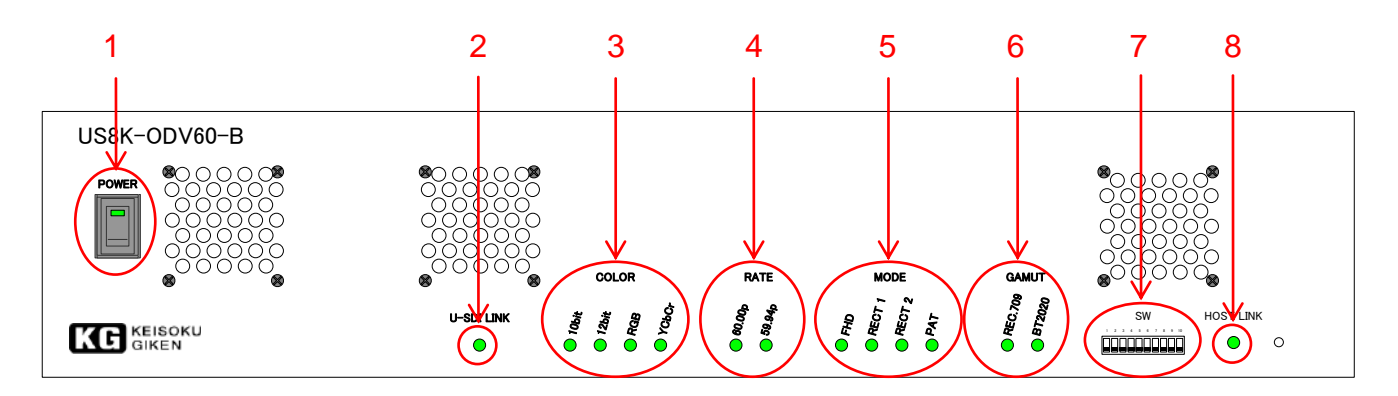

## リアパネル面

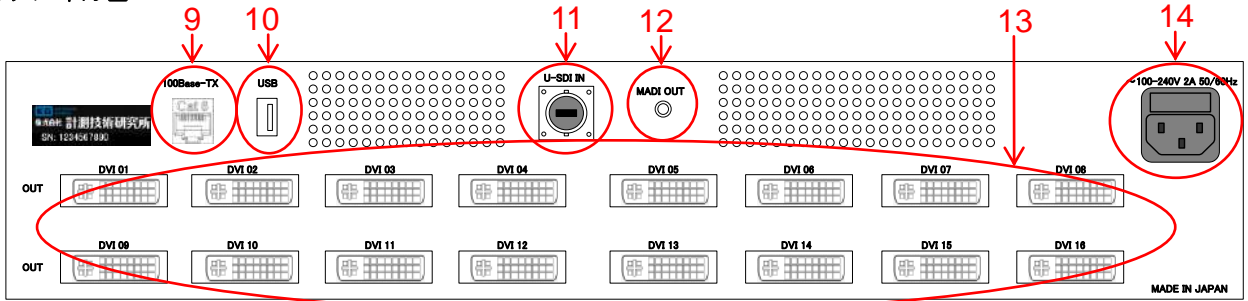

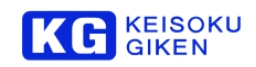

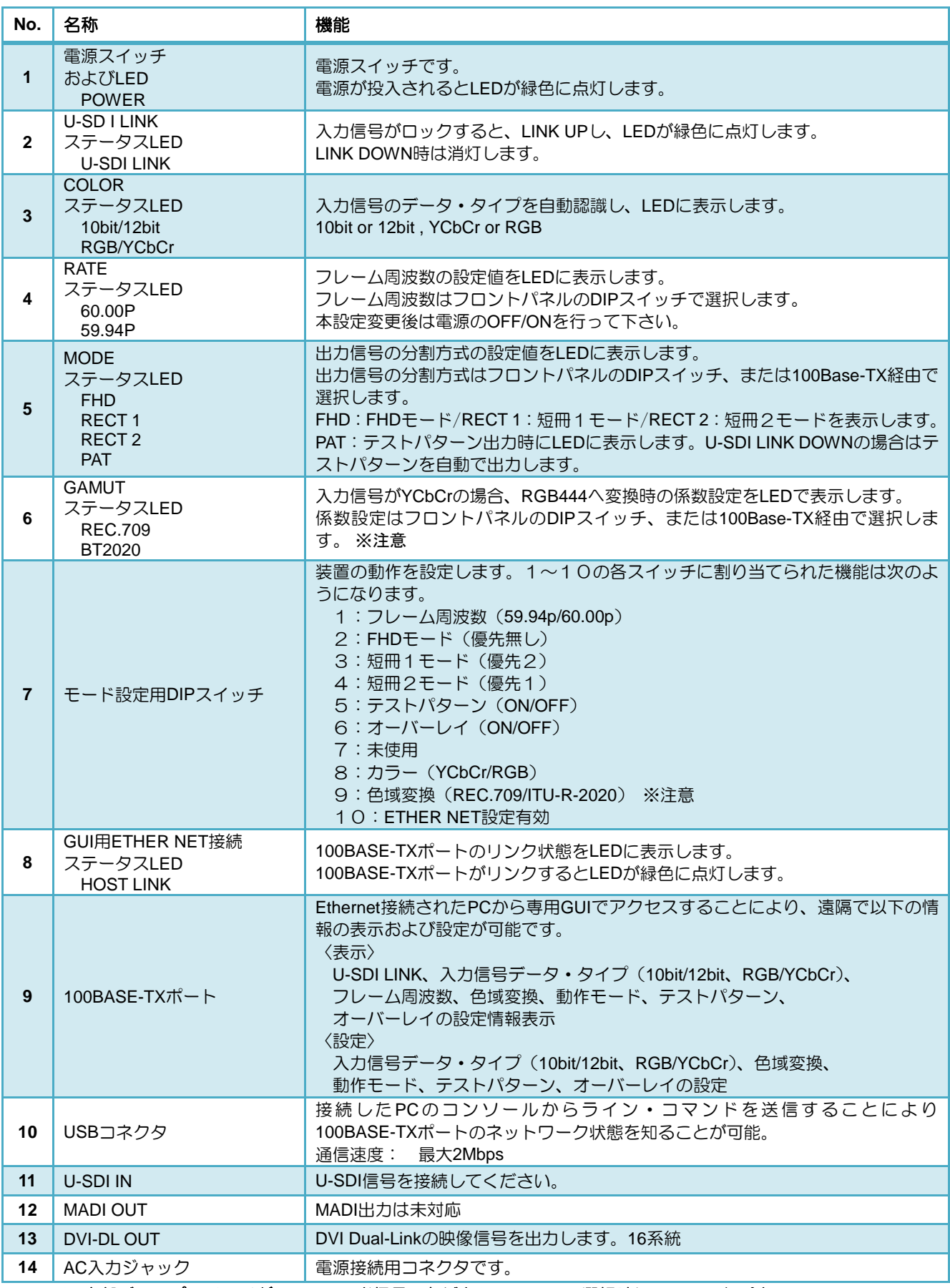

※ 内部ディップスイッチが**ARIB B58**光信号の色域として**REC.709**選択時に、フロントパネルの**GAMUT**ステー タス**LED**は**REC.709**が常に点灯し、前面ディップスイッチ9による色域変換カラー設定は無効となります。 **ETHERNET**接続時の**GUI**による**ITU-R-2020**設定も、同様に無効となります。

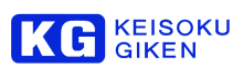

4

 $\overline{\mathbf{8}}$ 

 $12$ 

 $\overline{\phantom{a}}$ 

16

# ■出力分割

出力分割は3種類の方式を選択できます

- FHD モード 短冊1 モード 短冊2 モード
- FHD モード FHDに分割し出力します

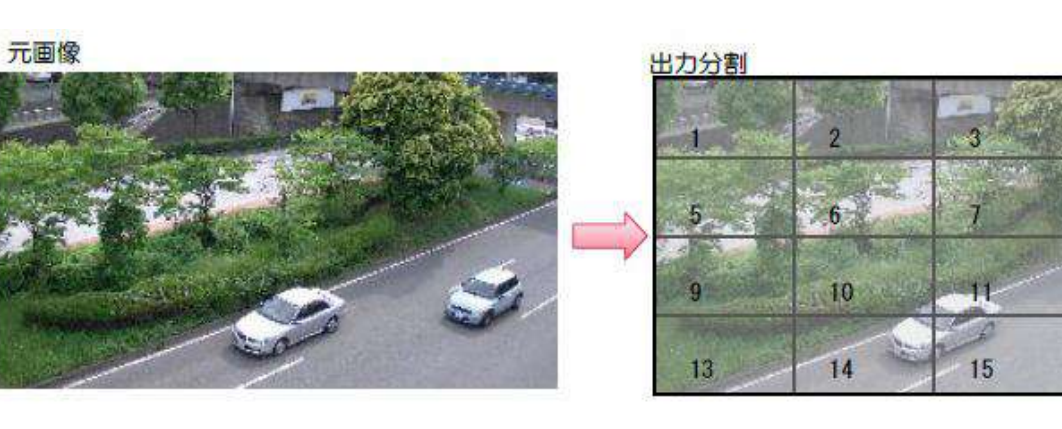

#### 分割後画像

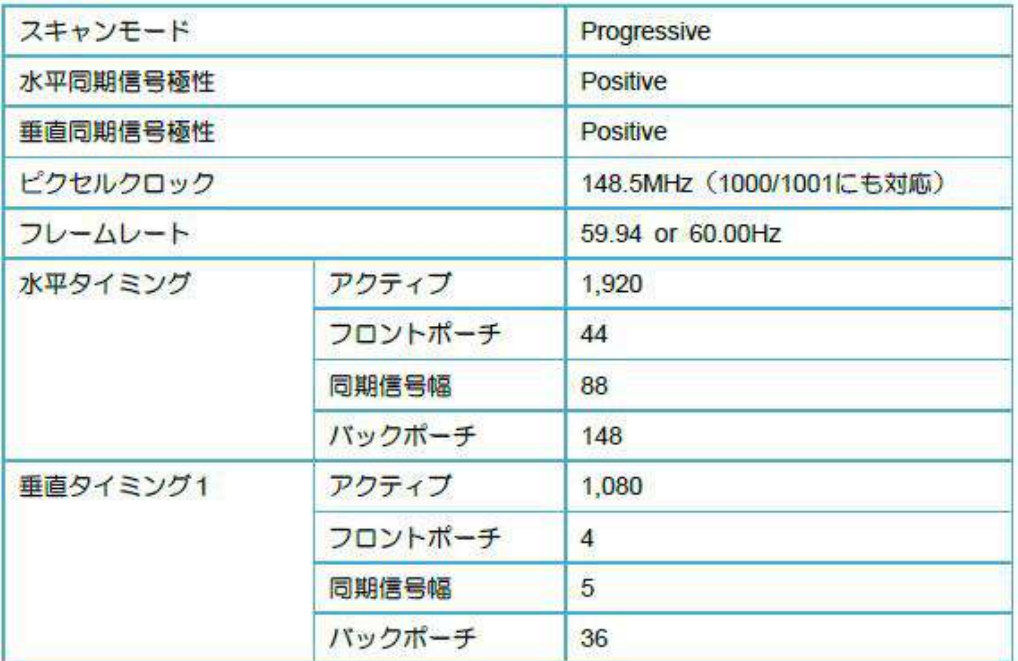

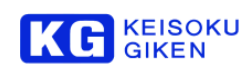

 短冊1 モード 短冊状に分割し出力します

 $= 75.82$ 

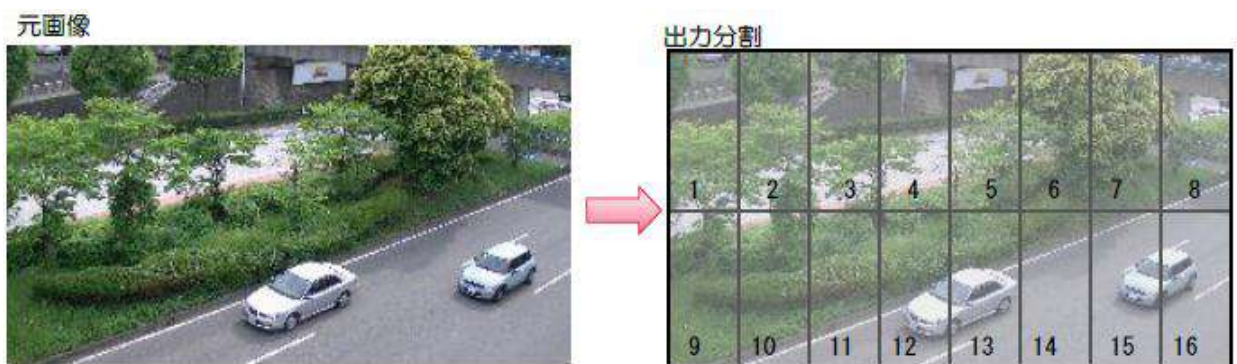

## 分割後画像

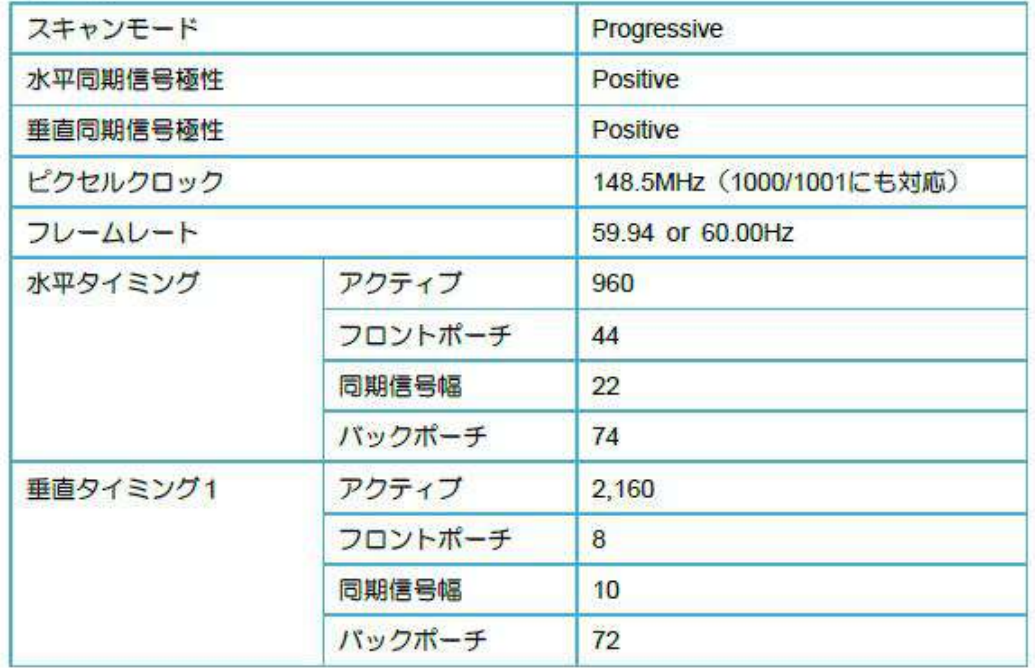

# 短冊2 モード

元画下半分 (7680x2160) を上下反転させたのち、短冊状に分割し出力します

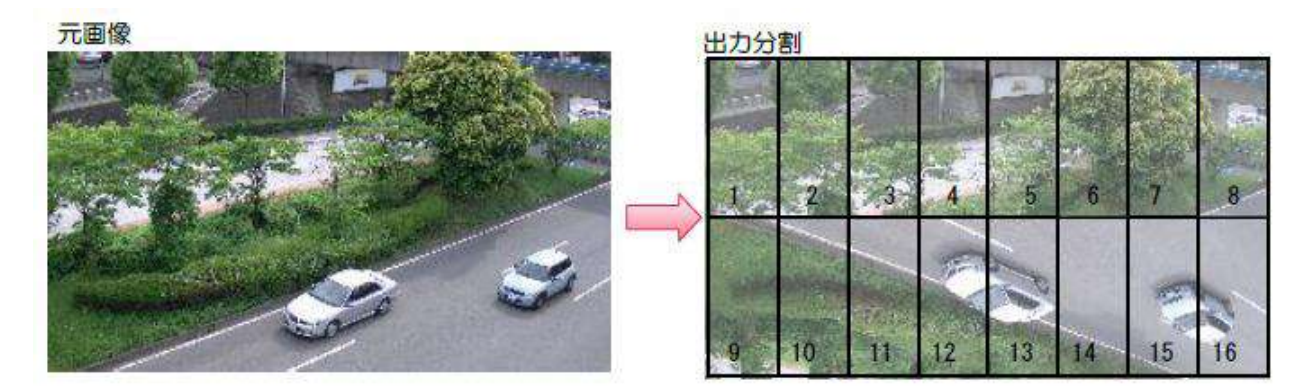

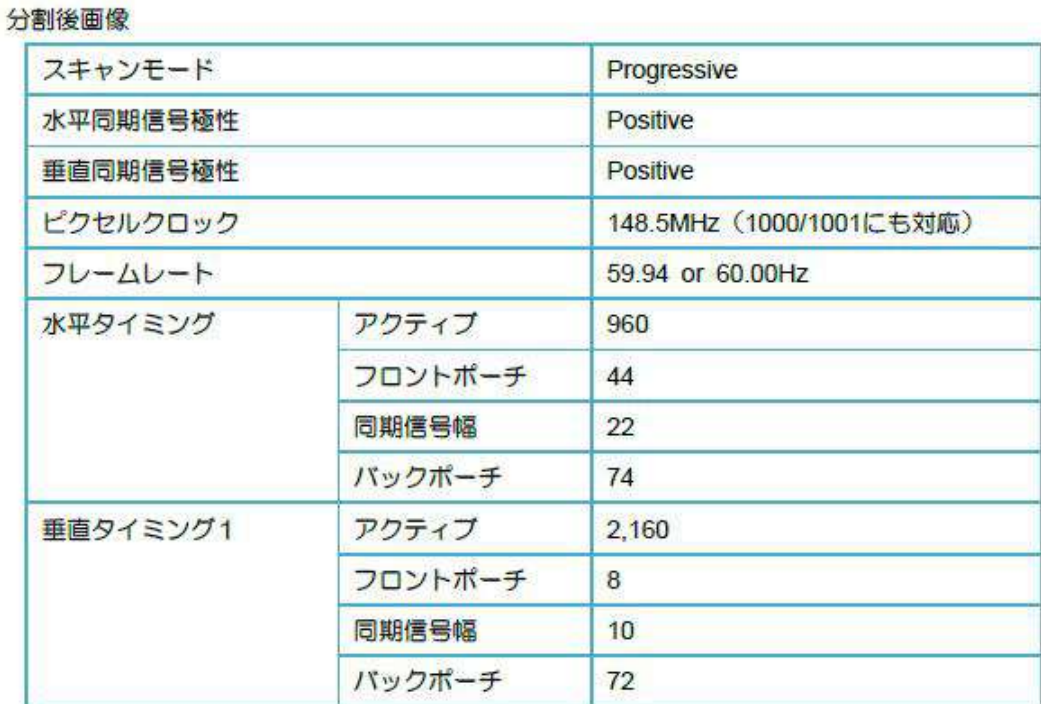

# ■ディップスイッチの設定

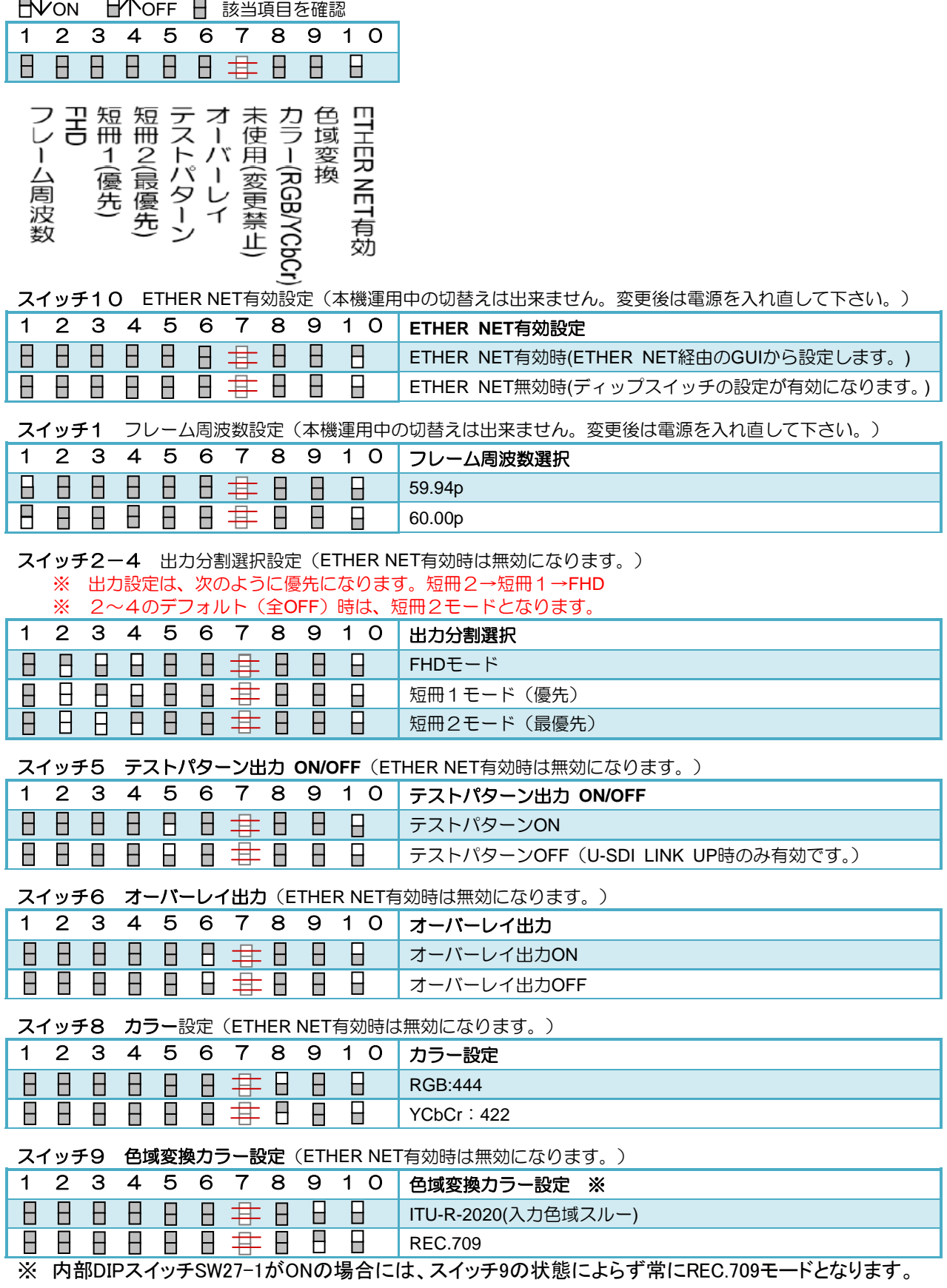

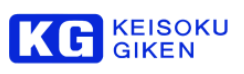

# ■内部**DIP\_SW**

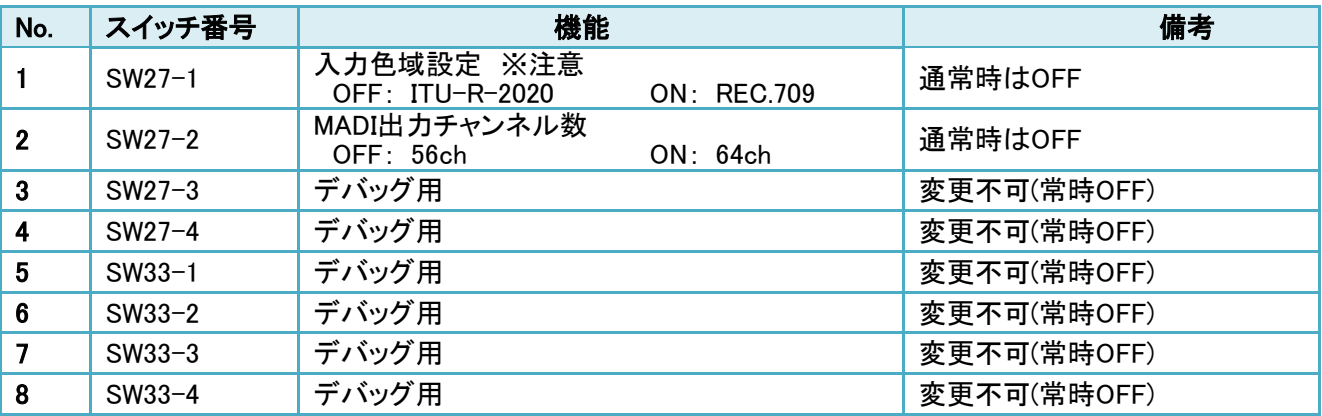

※ **SW27-1**が**ON**の場合、**ARIB B58**光信号の色域として**REC.709**選択され、フロントパネルの**GAMUT**ステータ ス**LED**は**REC.709**が常に点灯し、前面ディップスイッチ9による色域変換カラー設定は無効となります。 **ETHERNET**接続時の**GUI**による**ITU-R-2020**設定も、同様に無効となります。

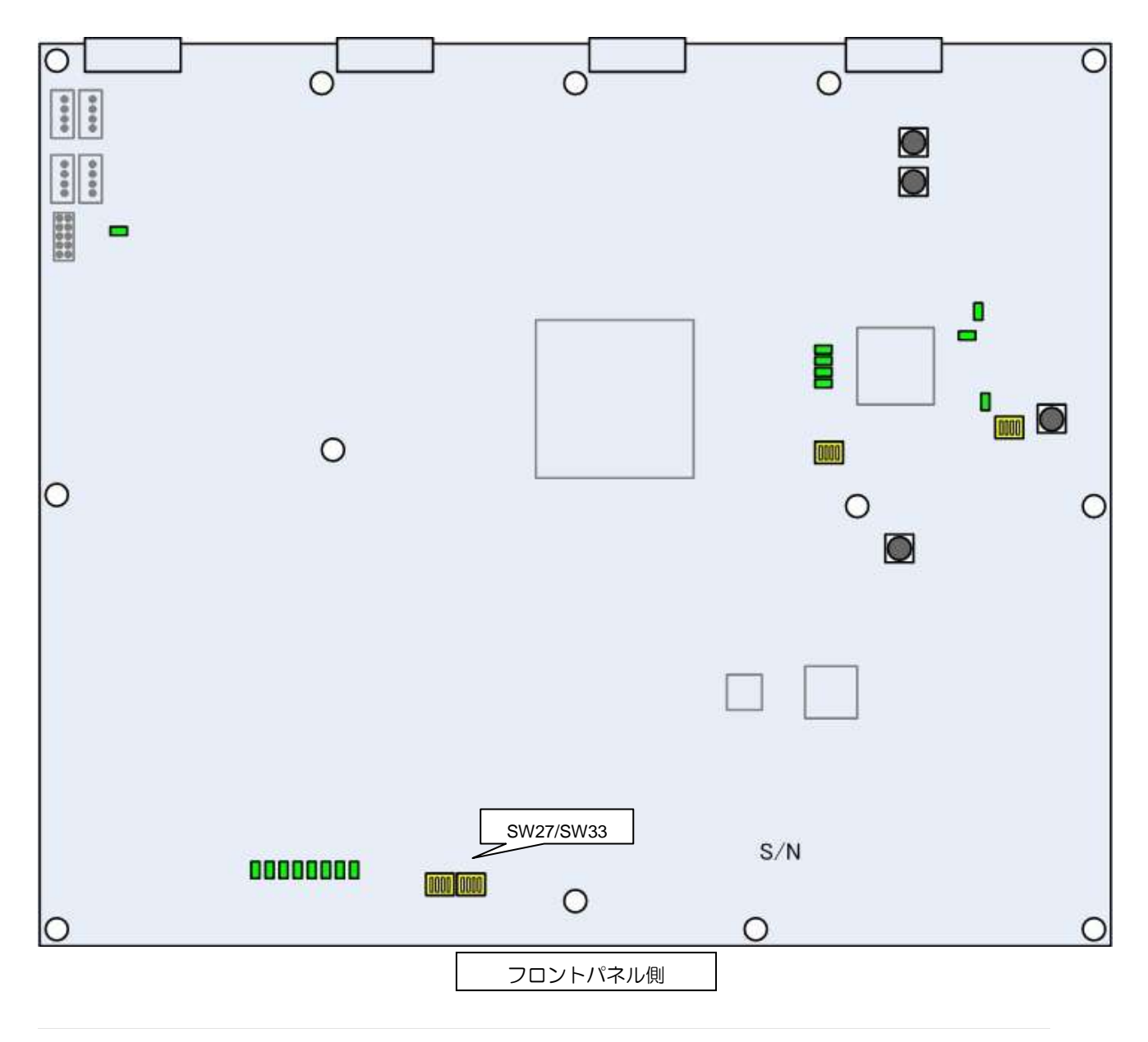

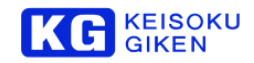

# ■GUI

専用GUIを使用することで、遠隔で本機の状態の表示および設定が可能となります。

本機との接続は、Ethernet経由で行います。

【画面説明】

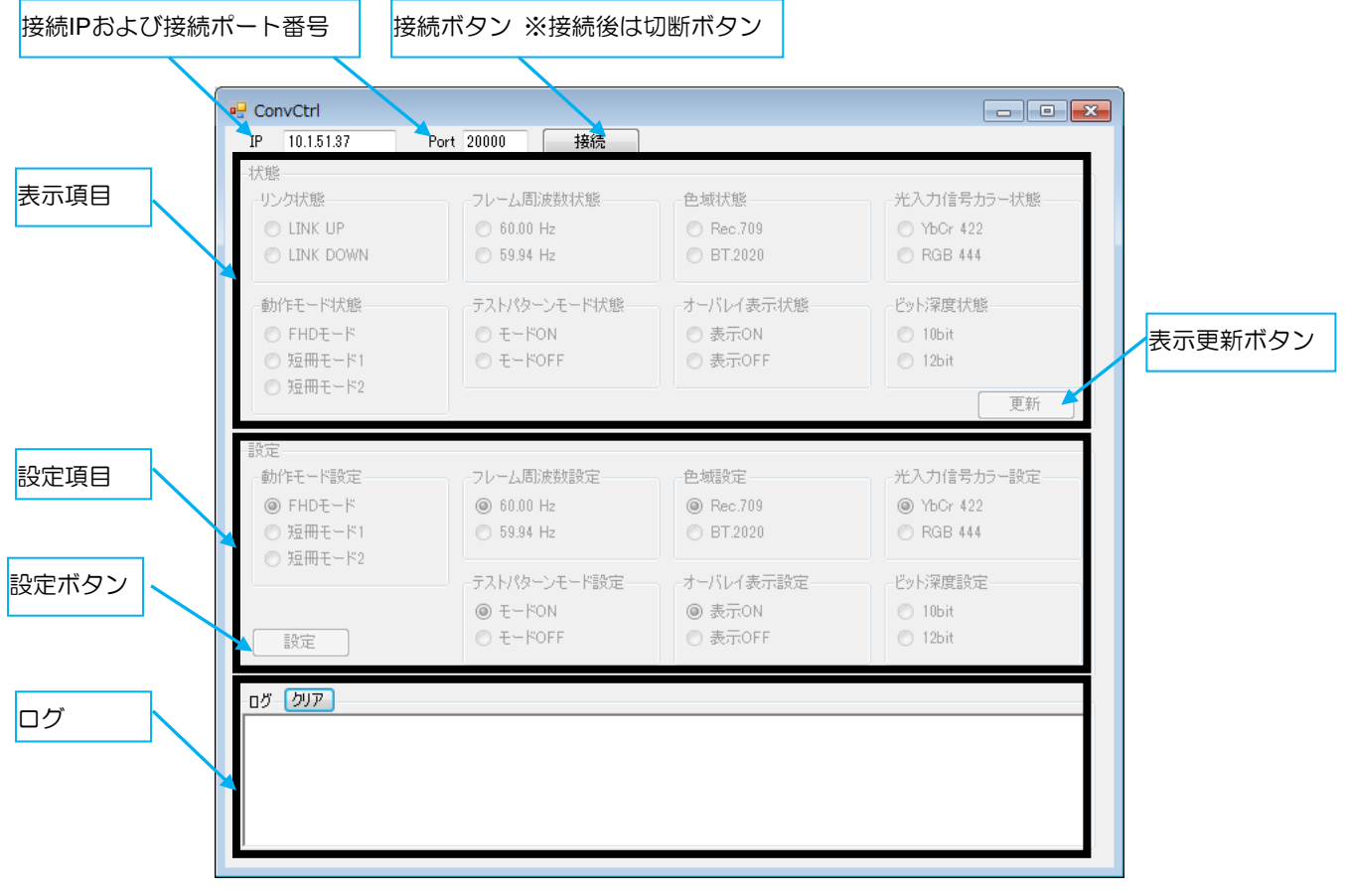

・接続IPおよび接続ポート番号

接続する本機のIPアドレス、ポート番号の設定を行います。

- ・接続ボタン、切断ボタン 本機とGUI間の接続、切断時に選択します。
- ・表示項目

本機の状態が表示されます。

・表示更新ボタン

本機の状態表示を更新する場合に選択します。

・設定項目

本機の設定可能な機能が表示されます。

・設定ボタン

設定項目の項目を変更し、本機に反映させる場合に選択します。

・ログ

本機とGUI間の動作ログが表示されます。

ログをクリアする場合は、「クリア」を選択します。

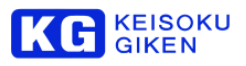

GUIにて設定/表示を行う情報を以下に示します。

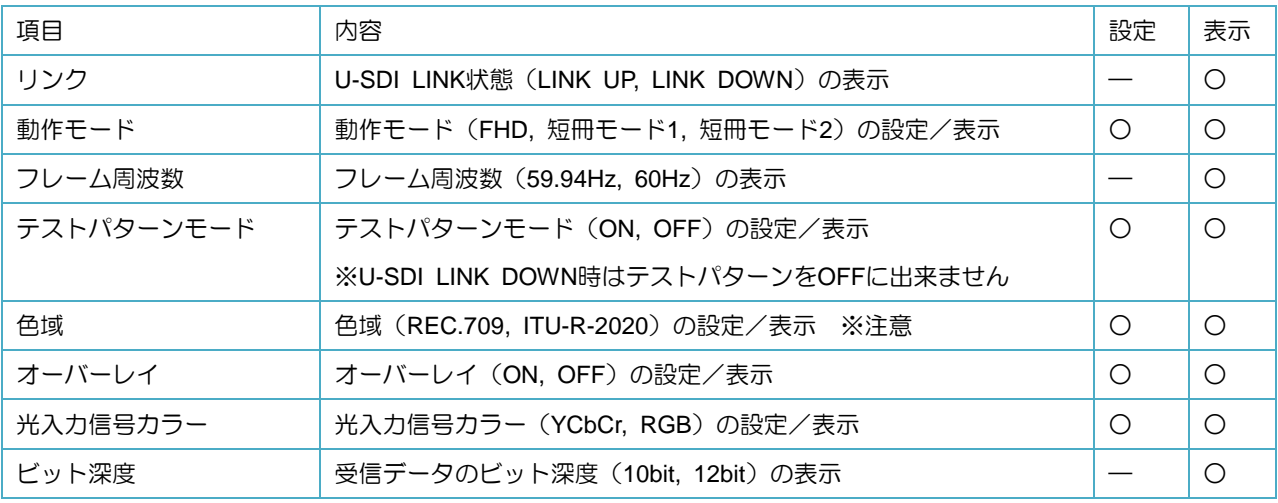

※注意: 内部DIPスイッチSW27-1がONの場合には、GUIの色域状態の表示によらず常にREC.709モードとなります。 このとき、GUIによるITU-R-2020への設定変更は無視されます。

#### 【設定手順】

接続手順を以下に示します。

付属のGUIアプリケーション (ConvCtrl.exe) をPCにインストール (任意の場所にアプリケーションをコピー)して ください。

PCは、「.NET Framework 4.5以上」がインストールされたものを使用してください。

### ①ネットワーク接続

本機の100BASE-TXポートをGUIがインストールされたPCとLAN接続します。

#### ②本機電源ON

ディップスイッチの10をON(ETHER NET設定有効)の状態で、電源ONを行ってください。

※電源ONの状態で変更した場合は、本機の電源を入れ直してください。

## ③IPアドレス設定(コンソールコマンド)

本機のIPアドレスを設定します。

設定には本機のUSBコネクタとターミナルエミュレーターソフトがインストールされたPCを接続し、コンソール コマンドにより行います。

ターミナルエミュレーターソフトはTeratermを推奨し、デフォルト設定から以下の設定を変更します。

#### ●Teraterm設定変更

- ・USBケーブルをPCと、裏面USBコネクトにて接続してください。USBシリアルにて接続します。 初回接続時は、USBシリアルのドライバの自動インストールに数分掛かる場合があります。
- ・「設定」-「シリアルポート設定」でボー・レートを19200に設定し、OKを選択

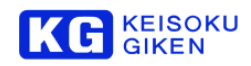

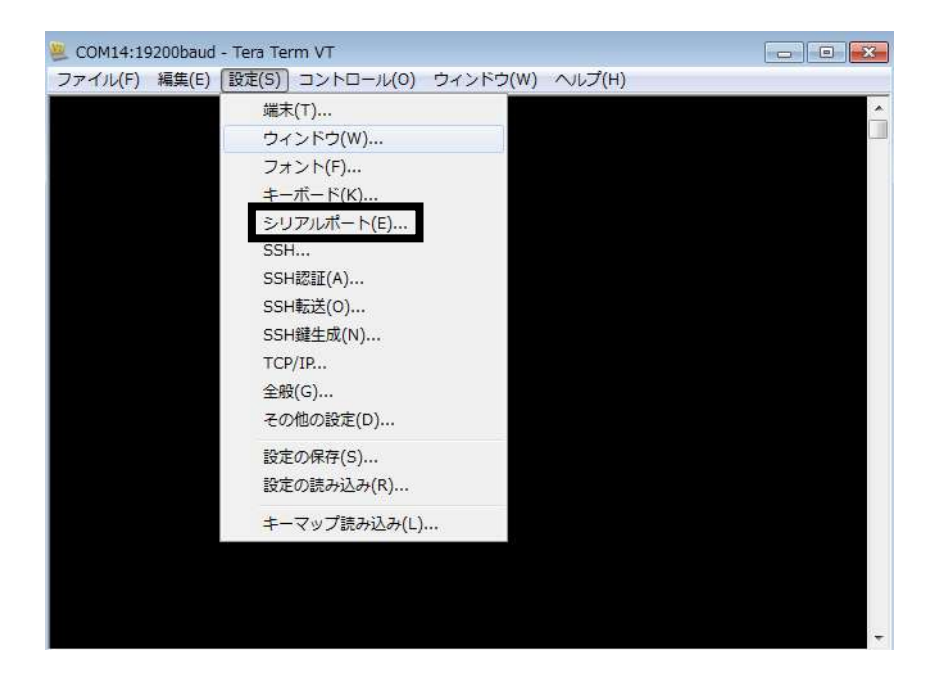

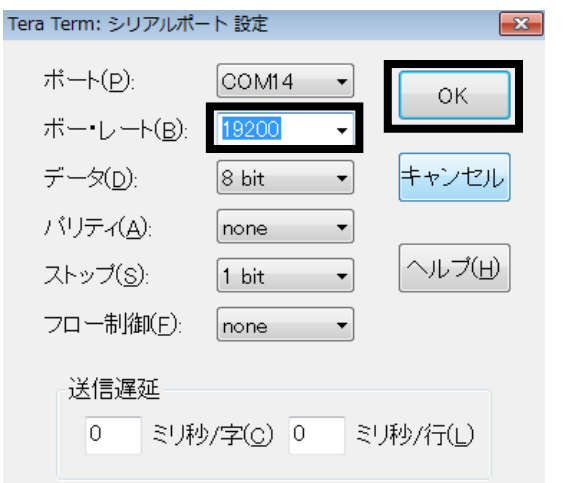

## ・「設定」-「端末」で改行コードの送信をCR+LFに設定し、OKを選択

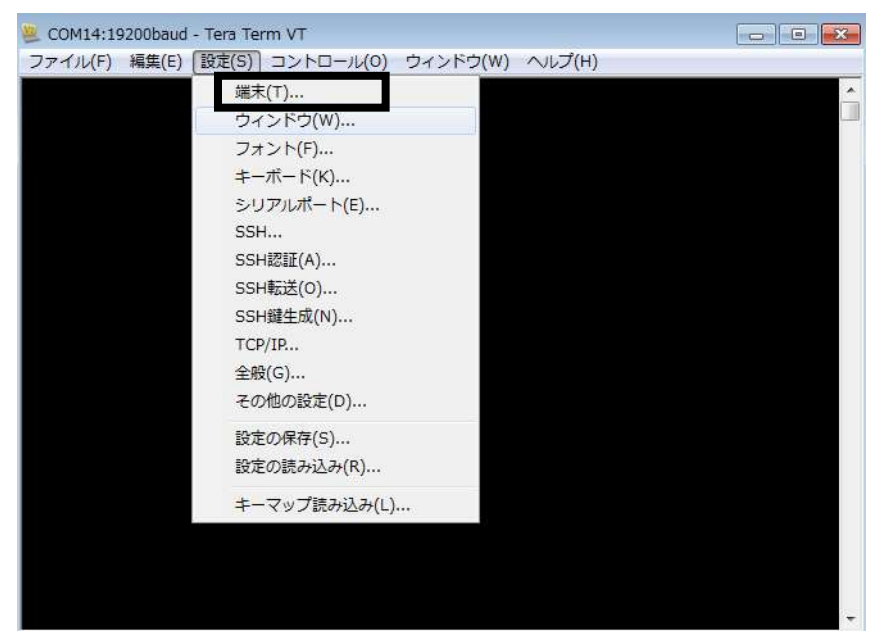

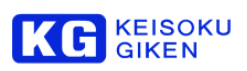

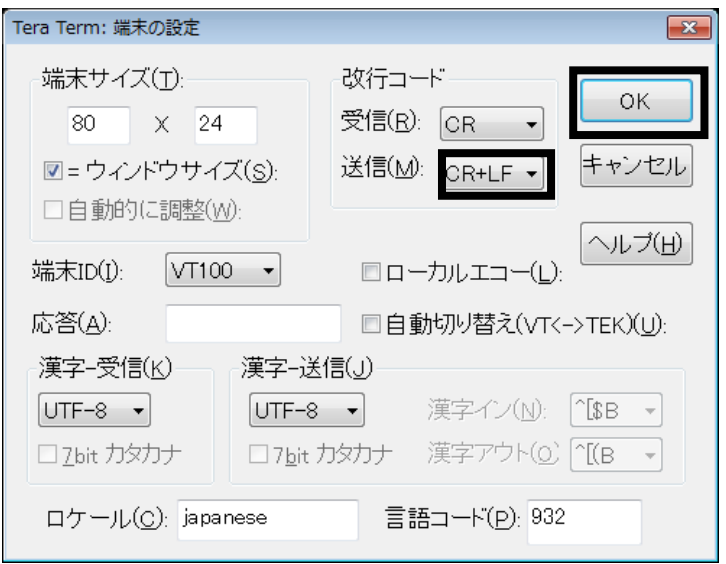

ターミナルエミュレーターソフトの設定完了後、コマンドによる設定を行います。

DHCPを使用したIPアドレス取得および、固定アドレス設定に対応しています。

出荷時は以下の設定となります。

DHCP : Off IP Address : 192.168. 0. 3

Net Mask : 255.255.255. 0

Gateway : 0. 0. 0. 0

DHCPを使用する場合は、DHCPサーバが必要となります。

設定を変更後、設定内容を記憶し次回電源ON時は前回設定された内容で起動します。

●IPアドレス設定コマンドフォーマット

```
ip dhcp { on | off }
   on : DHCPクライアント機能有効.
   off : DHCPクライアント機能無効
ip set <address> <netmask> [ <gateway> ]
   <address> : IPアドレス(IPv4).
   <netmask> : サブネットマスク.
   <gateway> : ゲートウェイアドレス(未使用時、省略可能)
ip show
```
 **show : IP**アドレス表示**.**

例)DHCPクライアントによるIPアドレス取得

#### **#ip dhcp on Command completed.**

 ※上記コマンド入力時、「... Overwrite off. LAN interface invalid.」と表示された場合は、ディップスイッチの 10がOFF(ETHER NET設定無効)の状態で起動していますので、ONに変更後、電源を再投入してください。

例)固定IPアドレス設定

**#ip set 192.168.1.1 255.255.0.0 Command completed.**

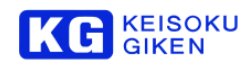

- 例)設定IPアドレスの確認
	- ・DHCPクライアントによるIPアドレス取得の場合

#### **#ip show**

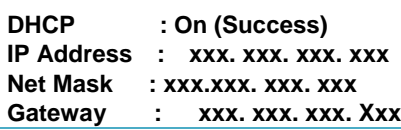

・固定IPアドレス設定の場合

**#ip show**

DHCP : Off **IP Address : 192.168. 1. 1 Net Mask : 255.255. 0. 0 Gateway : 0. 0. 0. 0**

④GUI接続

④-1.GUIのアプリケーション(ConvCtrl.exe)を起動します。

起動後、「IP」に③で設定したIPアドレスを入力し、「接続」を選択します。

 Portは接続ポートを変更する場合に入力します。特に変更の必要が無い場合は、デフォルト(20000)で使用 してください。

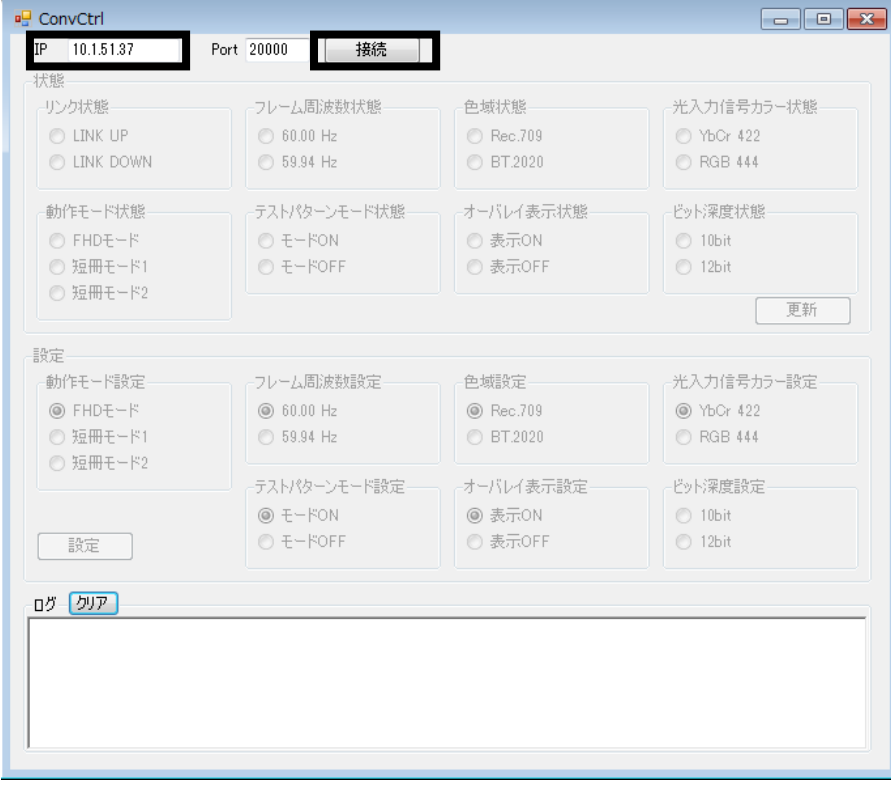

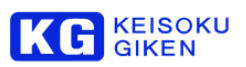

④-2.接続を行うと、本機の状態を取得し、表示を行います。

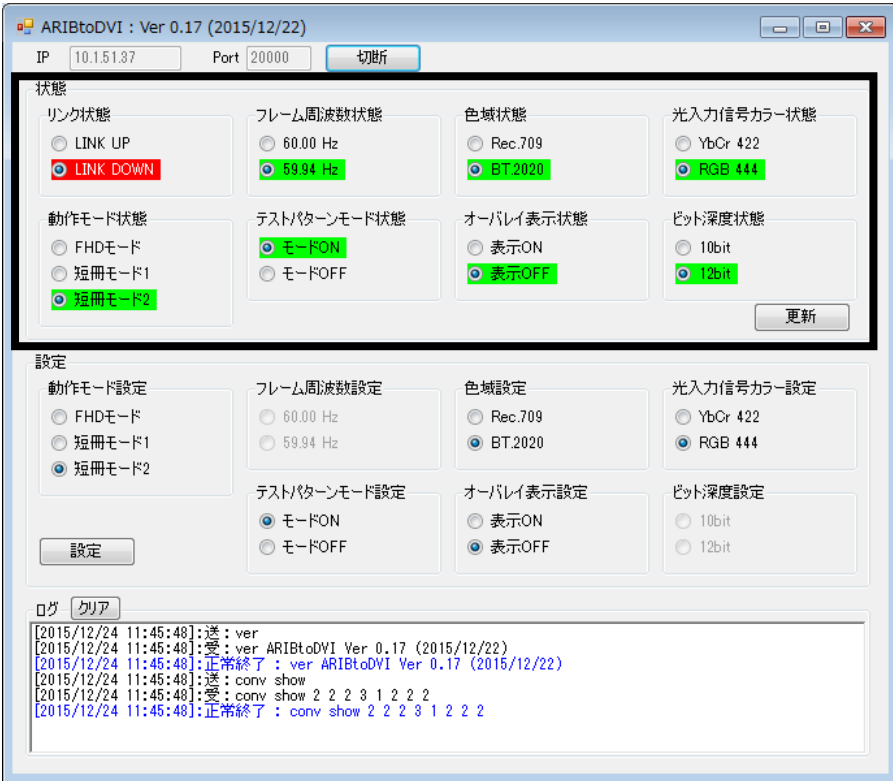

注意: 内部DIPスイッチSW27-1がONの場合には、GUIの色域状態の表示によらず常にREC.709モードとなります。

#### ⑤状態表示

「状態」の項目の「更新」を選択することで、本機の最新の設定状態が表示されます。

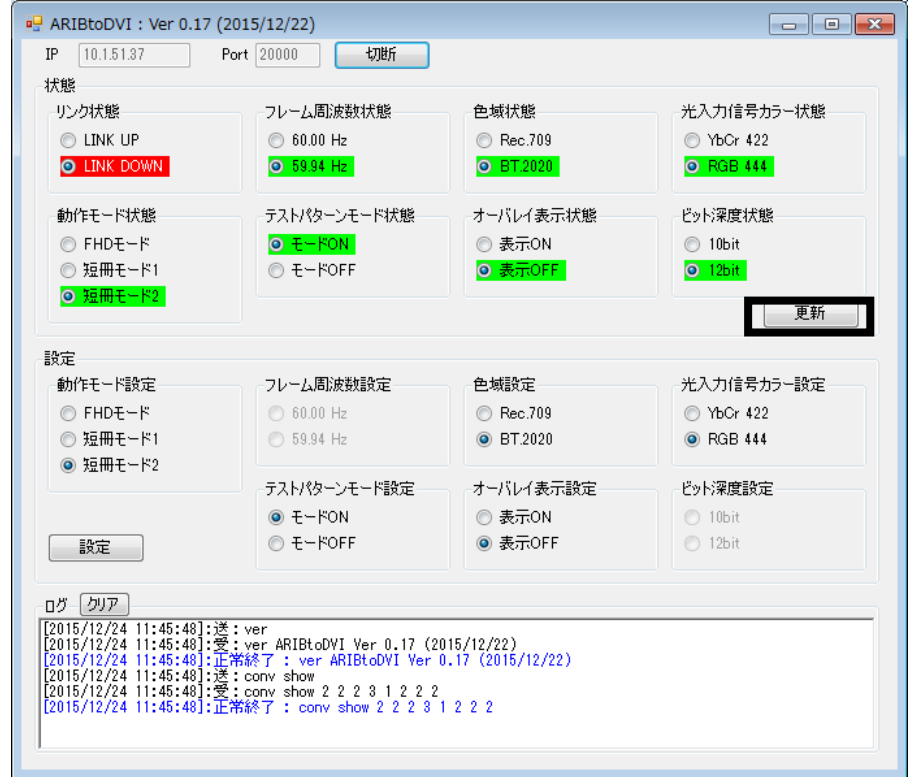

注意: 内部DIPスイッチSW27-1がONの場合には、GUIの色域状態の表示によらず常にREC.709モードとなります。

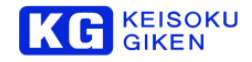

## ⑥設定

 「設定」の各項目を変更し、本機に反映させる場合は、「設定」を選択します。 設定が完了すると、設定完了と表示されます。設定変更後の状態表示は、更新ボタンを押して下さい。

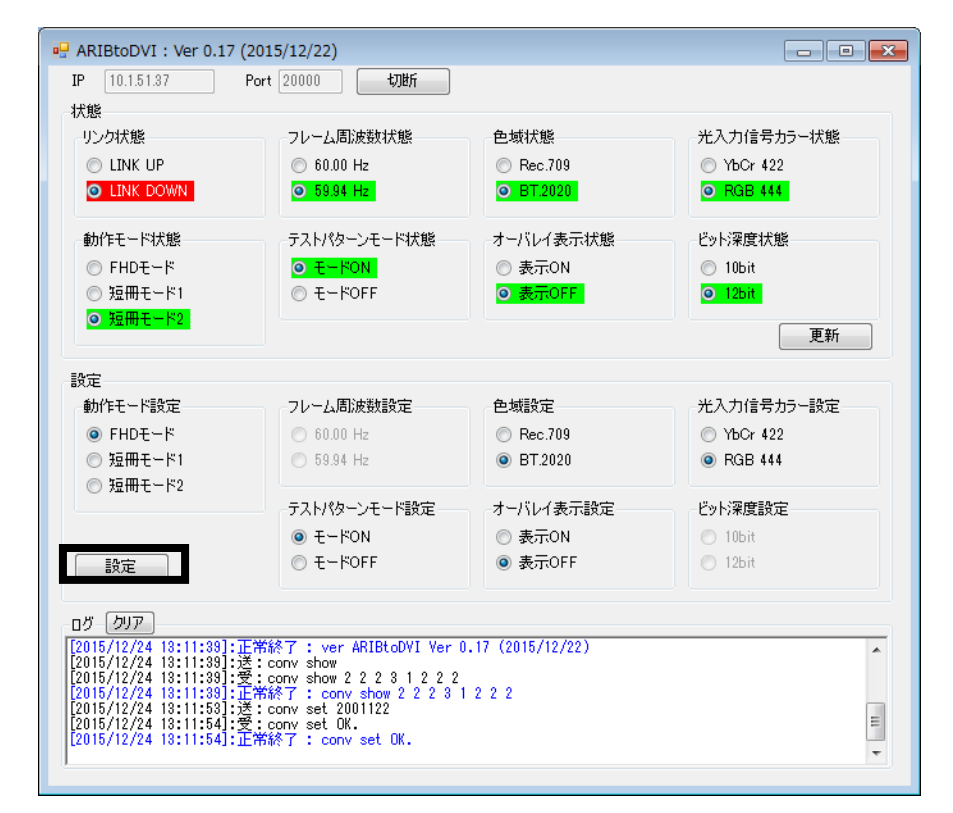

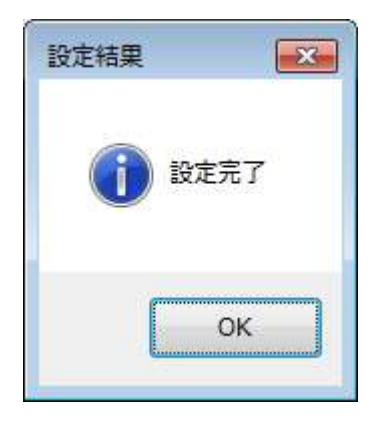

本資料に記載された製品および製品の仕様は、信頼性、機能、設計の改良などの理由により予告なく変更されるこ とがあります。

お問い合わせ先 (株)計測技術研究所 ビジュアルウェア・カスタマ・サポート URL:https://www.keisoku.co.jp/vw/

E-mail:[VW-support@hq.keisoku.co.jp](mailto:VW-support@hq.keisoku.co.jp)